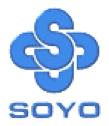

# SY-6BA+ Motherboard

Pentium<sup>®</sup> III, Pentium<sup>®</sup> II & Celeron<sup>TM</sup>

Processor supported

82440 BX AGP/PCI Motherboard

66&100MHz Front Side Bus supported

## ATX Form Factor

\*\*\*\*\*\*

## User's Guide & Technical Reference

Download from Www.Somanuals.com. All Manuals Search And Download.

## SOYO ™

#### About This Guide

This User's Guide is for assisting system manufacturers and end users in setting up and installing the Motherboard. Information in this guide has been carefully checked for reliability; however, no guarantee is given as to the correctness of the contents. The information in this document is subject to change without notice.

#### Copyright Notice

Copyright 1998, Soyo Computer Inc. All rights reserved. This manual is copyrighted by Soyo Computer Inc. You may not reproduce, transmit, transcribe, store in a retrieval system, or translate into any language, in any form or by any means, electronic, mechanical, magnetic, optical, chemical, manual or otherwise, any part of this publication without express written permission of Soyo Computer Inc.

#### Trademarks

Soyo is a registered trademark of Soyo Computer Inc. All trademarks are the property of their owners.

#### Disclaimer

Soyo Computer Inc. makes no representations or warranties regarding the contents of this manual. We reserve the right to revise the manual or make changes in the specifications of the product described within it at any time without notice and without obligation to notify any person of such revision or change. The information contained in this manual is provided for general use by our customers. Our customers should be aware that the personal computer field is the subject of many patents. Our customers should ensure that their use of our products does not infringe upon any patents. It is the policy of Soyo Computer Inc. to respect the valid patent rights of third parties and not to infringe upon or assist others to infringe upon such rights.

#### **Restricted Rights Legend**

Use, duplication, or disclosure by the Government is subject to restrictions set forth in subparagraph (c)(1)(ii) of the Rights in Technical Data and Computer Software clause at 252.277-7013.

#### Product Rights

Products mentioned in this manual are mentioned for identification purpose only. Product names appearing in this manual may or may not be registered trademarks or copyrights of their respective companies.

If you need any further information, please come to our home page on the Internet. The address is "http://www.soyo.com.tw".

Edition: February 1999 Version 2.0 6BA+ SERIAL

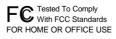

100% POST CONSUMER RECYCLED PAPER

## **Table of Contents**

| SY-6BA+ MOTHERBOARD LAYOUT1 |                                     |     |
|-----------------------------|-------------------------------------|-----|
| CHAPTER 1                   | INTRODUCTION                        | 2   |
| 1-1                         | KEY FEATURES                        | 2   |
| 1-2                         | HANDLING THE MOTHERBOARD            | 5   |
| 1-3                         | ELECTROSTATIC DISCHARGE PRECAUTIONS | 5   |
| CHAPTER 2                   | HARDWARE SETUP                      | 6   |
| 2-1                         | PREPARATIONS                        | 6   |
| 2-2                         | UNPACKING THE MOTHERBOARD           | 7   |
| 2-3                         | INSTALLATION GUIDE                  | 8   |
| CHAPTER 3                   | BIOS SETUP UTILITY                  | .26 |
| 3-1                         | SOYO COMBO SETUP                    | .28 |
| 3-2                         | STANDARD CMOS SETUP                 | .33 |
| 3-3                         | BIOS FEATURES SETUP                 | .36 |
| 3-4                         | CHIPSET FEATURES SETUP              | .40 |
| 3-5                         | POWER MANAGEMENT SETUP              | .43 |
| 3-6                         | PNP/PCI CONFIGURATION SETUP         | .47 |
| 3-7                         | LOAD SETUP DEFAULTS                 | .50 |
| 3-8                         | INTEGRATED PERIPHERALS              | .54 |
| 3-9                         | SUPERVISOR PASSWORD                 | .55 |
| 3-10                        | USER PASSWORD                       | .56 |
| 3-11                        | IDE HDD AUTO DETECTION              | .57 |
| CHAPTER 4                   | DRIVERS INSTALLATION                | .58 |

## SY-6BA+ MOTHERBOARD LAYOUT

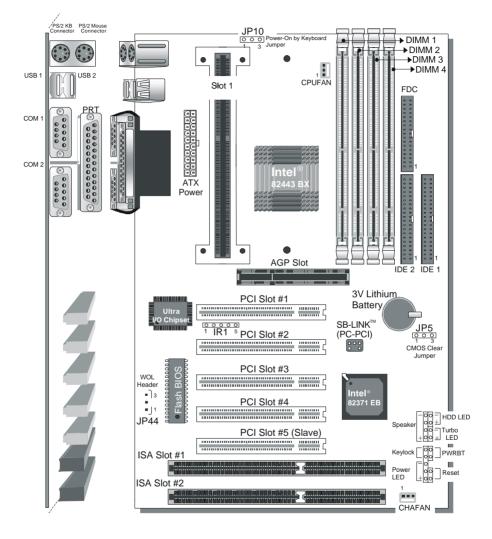

**Back Panel** 

## SY-6BA+ Platform

## Chapter 1

## INTRODUCTION

The **SY-6BA+** AGP/PCI Motherboard is a high-performance Slot 1 processor supported ATX form-factor system board. **SY-6BA+** uses the 82440 BX Chipset technology and supports Slot 1 processors. This Motherboard is fully compatible with industry standards and adds many technical enhancements.

## 1-1 KEY FEATURES

Supports Intel Pentium<sup>®</sup> III processor (450-550MHz), Pentium<sup>®</sup> II processor (233-450MHz) & Celeron™processor (266-433MHz) Auto-detect CPU voltage PC98, ACPI, Ultra DMA/33 Supports system memory up to 1 GBytes Power-on by modem or alarm Supports Wake-On-LAN (WOL) Supports power-on by keyboard Supports onboard hardware monitoring and includes Hardware Doctor ™utility Supports Creative SB-LINK <sup>™</sup>(PC-PCI) for PCI audio 1 x 32-bit AGP slot 5 x 32-bit bus mastering PCI slots 2 x USB ports onboard 1 x IrDA port Supports multiple-boot function

#### SY-6BA+ PLATFORM FEATURES

| Board Size     | 4-layer PCB, 19x30.5cm(7.5"x12"), ATX Form Factor                                                                                                    |  |  |
|----------------|----------------------------------------------------------------------------------------------------|--|--|
| Slot1          | Slot 1 for Pentium <sup>®</sup> III, Pentium <sup>®</sup> II & Celeron <sup>™</sup><br>Processor<br>> Supports the following processors<br><b>100MHz FSB</b><br>Pentium <sup>®</sup> II 350/400/450 MHz<br>Pentium <sup>®</sup> III 450/500/550 MHz |  |  |
|                | <ul> <li>66MHz FSB</li> <li>Pentium<sup>®</sup> II 233/266/300/333 MHz</li> <li>Celeron<sup>™</sup> 300A/333/366/400/433 MHz</li> <li>Celeron<sup>™</sup> 266/300 MHz</li> </ul>                                                                    |  |  |
|                | <ul> <li>Supports both boxed and non-boxed type of CPUs</li> <li>Includes a CPU mount kit with retention clip</li> <li>Features Auto-detection of CPU voltage</li> </ul>                                                                            |  |  |
| Chipset        | 82440 BX AGP Set                                                                                                    |  |  |
| ATX Power      | 20-pin Male Connector                                                                                                    |  |  |
| CPUFAN         | 3-pin CPU Cooling Fan Connector                                                                                                    |  |  |
| Memory         | <ul> <li>DIMM Bank (DIMM1~4)</li> <li>Four strips of 168-pin Unbuffered SDRAM DIMM</li> <li>Supports 8/16/32/64/128/256MB DIMM modules in each bank</li> <li>Provides up to 1 Gbytes of main memory</li> </ul>                                      |  |  |
|                | <ul> <li>Supports ECC configuration</li> </ul>                                                                                                    |  |  |
| BIOS           | <ul> <li>System BIOS built-in, Award BIOS</li> <li>APM, ACPI and "Plug-and-Play" function</li> <li>Supports multiple-boot function</li> <li>Onboard FLASH memory for easy upgrade</li> <li>Y2K Compliant</li> </ul>                                 |  |  |
| Bus Controller | Compliant with version 2.1 PCI specifications                                                                                                    |  |  |
| PCI Slots      | 5 x 32-bit Bus Mastering Slots                                                                                                    |  |  |
| AGP Slot       | 1 x 32-bit AGP Slot                                                                                                    |  |  |
| ISA Slots      | 2 x 16-bit ISA Slots                                                                                                    |  |  |

| Introduction |                                                                                                    | SY-6BA+    |
|--------------|----------------------------------------------------------------------------------------------------|------------|
| IDE1, IDE2   | <ul> <li>2 x 40-pin Bus Mastering E-IDE/ATAPI F</li> <li>DE1: Primary IDE Device Connector</li> <li>IDE2: Secondary IDE Device Connector</li> <li>Supports Ultra DMA/33</li> </ul> | Ports      |
| FDC          | 1 Floppy Disk Drive (FDD) Port<br>(Supports 1.2MB/1.44MB/2.88MB and LS120/3-m                                                                                                    | ode FDD)   |
| IR1          | 5-pin Serial Infrared Device Header                                                                                                    |            |
| Keylock      | 5-pin KeyLock Header                                                                                                    |            |
| Reset        | 2-pin Reset Switch Header                                                                                                    |            |
| Speaker      | 4-pin PC Speaker Header                                                                                                    |            |
| TB_LED       | 2-pin Turbo LED Header                                                                                                    |            |
| HDD_LED      | 2-pin IDE Device LED Header                                                                                                    |            |
| PWRBT        | ATX Power On/Off Switch 2-pin Header                                                                                                    |            |
| JP5          | CMOS Clear Jumper                                                                                                    |            |
| JP10         | Power On by Keyboard Jumper                                                                                                    |            |
| JP44         | WOL (Wake-On-LAN) 3-pin Header                                                                                                    |            |
| SBLINK ™     | PCI Audio Card Header (PC-PCI)                                                                                                    |            |
| SY-6BA+ BAG  | CK-PANEL FEATURES                                                                                                    |            |
| PRT          | 1 x Onboard 25-pin Female Parallel Prin<br>ECP/EPP/SPP multi-mode parallel                                                                                                    |            |
| COM1, COM2   | 2 x Onboard RS-232 Serial Ports<br>Feature 2 x high-speed UARTs (with 16                                                                                                    | 6550 FIFO) |
| PS/2 KB      | 1 x Onboard PS/2 Keyboard Connector                                                                                                    |            |
| PS/2 Mouse   | 1 x Onboard PS/2 Mouse Connector                                                                                                    |            |
| USB1, USB2   | 2 x Onboard USB (Universal Serial Bus)                                                                                                    | Connectors |

## 1-2 HANDLING THE MOTHERBOARD

To avoid damage to your Motherboard, follow these simple rules while unpacking:

- Before handling the Motherboard, ground yourself by grasping an unpainted portion of the system's metal chassis.
- Remove the Motherboard from its anti-static packaging. Hold the Motherboard by the edges and avoid touching its components.
- Check the Motherboard for damage. If any chip appears loose, press carefully to seat it firmly in its socket.

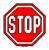

*Warning:* Do not apply power if the Motherboard appears damaged. If there is damage to the board, contact your mediately.

dealer immediately.

## **1-3 ELECTROSTATIC DISCHARGE PRECAUTIONS**

Make sure to ground yourself before handling the Motherboard or other system components. Electrostatic discharge can easily damage the components. Note that you must take special precautions when handling the Motherboard in dry or air-conditioned environment.

To protect your equipment from electrostatic discharge, take the following precautions:

- Do not remove the anti-static packaging until you are ready to install.
- Ground yourself before removing any system component from its protective anti-static packaging. (To ground yourself, grasp the expansion slot covers or other unpainted portions of the computer chassis.)
- > Frequently ground yourself while working or use a grounding strap.
- Handle the Motherboard by its edges and avoid touching its components.

## Chapter 2

## HARDWARE SETUP

Congratulations on your purchase of **SY-6BA+** Motherboard. You are about to install and connect your new Motherboard.

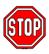

*Note:* Do not unpack the Motherboard from its protective anti-static packaging until you have made the following preparations.

## 2-1 PREPARATIONS

Gather and prepare all the following hardware equipment to complete the installation successfully:

1. Slot 1 processor with built-in CPU cooling fan (boxed type).

*Note:* This Motherboard supports non-boxed type CPUs. The heavier CPU cooling fan requires the installation of a CPU support stand.

- 2. DIMM memory module
- 3. Computer case and chassis with adequate power supply unit
- 4. Monitor
- 5. PS/2 Keyboard
- 6. Pointing Device (PS/2 mouse)
- 7. Speaker(s) (optional)
- 8. Disk Drives: HDD, CD-ROM, Floppy drive ...
- 9. External Peripherals: Printer, Plotter, and Modem (optional)
- 10. Internal Peripherals: Modem and LAN cards (optional)

## 2-2 UNPACKING THE MOTHERBOARD

When unpacking the Motherboard, check for the following items:

- > The SY-6BA+ 82440 BX AGP/PCI Motherboard
- This Quick Start Guide \*
- The Installation CD-ROM \*
- One IDE Device Flat Cable
- > One Floppy Disk Drive Flat Cable

 $^{\star}$  If your board comes with a driver disc and a paper manual, the Quick Start Guide and the CD-ROM are not included in the package.

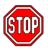

*Warning:* Do not unpack the Motherboard from its antistatic packaging until you are ready to install it.

Like most electronic equipment, your Motherboard may be damaged by electrostatic discharge. To avoid permanent damage to components ground yourself while working by using a grounding strap. Otherwise, ground yourself frequently by touching the unpainted portion of the computer chassis to drain the static charges.

Handle the Motherboard carefully, holding it by the edges. You are now ready to start the installation.

## 2-3 INSTALLATION GUIDE

We will now begin the installation of the Motherboard. Please follow the step-by-step procedure designed to lead you to a complete and correct installation.

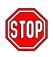

*Warning:* Turn off the power to the Motherboard, system chassis, and peripheral devices before performing any work on the Motherboard or system.

## **BEGIN THE INSTALLATION**

## Step 1. CPU Installation

Your SY-6BA+ motherboard comes with a CPU retention set kit. The retention set is used to hold the processor attached to the Slot 1 CPU connector on the motherboard.

Follow these instructions to install your Slot 1 processor correctly.

Retention Module

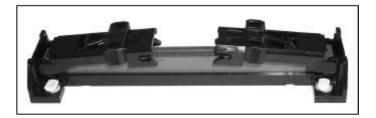

1. Open the two sides by folding them up.

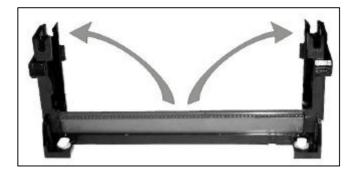

2. Push the locks on top of the CPU inward.

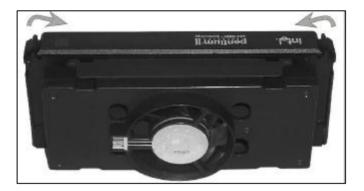

3. Insert the CPU into the retention module. The CPU fits in the CPU slot in only ONE way, do not try to force it in.

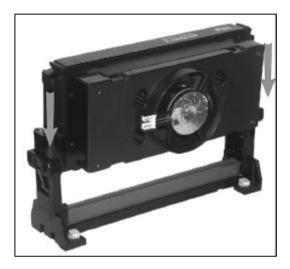

4. After completely inserting the CPU, push the two locks on top of the CPU outward. Now your CPU is ready for use.

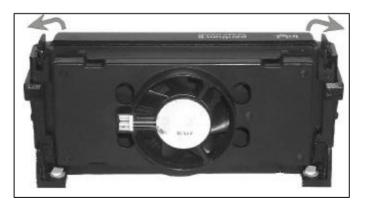

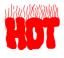

To remove the CPU, press the two notches on top of the CPU inward. Now press the two slides on the retention module down and remove the CPU.

Note: Installing a heat sink and cooling fan on top of your CPU is necessary for proper heat dissipation. Failing to install these items may result in overheating and possible burn-out of your CPU.

## Step 2. CPU Fan Installation

Your Slot 1 processor kit comes with a cooling fan. Mount the fan on the processor according to the instructions provided by the manufacturer. The fan is a key component that will ensure system stability. The fan prevents overheating, therefore prolonging the life of your CPU.

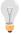

*Note:* Remember to connect the fan to the appropriate power source.

## Step 3. SDRAM Memory Module Installation

This Motherboard features 4 x DIMM Banks for 168-pin 3.3V unbuffered and registered DIMM modules. Your board comes with four DIMM sockets, providing support for up to 1GB of main memory using DIMM modules from 8MB to 256MB. For 66MHz front side bus CPUs use 12ns or faster memory; for 100MHz front side bus CPUs use 8ns (100MHz, PC100 compliant) memory.

| Number of<br>Memory Modules                                                                                                    | DIMM 1          | DIMM 2          | DIMM 3          | DIMM 4          |
|----------------------------------------------------------------------------------------------------|-----------------|-----------------|-----------------|-----------------|
| 1                                                                                                    | 1 <sup>st</sup> |                 |                 |                 |
| 2                                                                                                    | 1 <sup>st</sup> | 2 <sup>nd</sup> |                 |                 |
| 3                                                                                                    | 1 <sup>st</sup> | 2 <sup>nd</sup> | 3 <sup>rd</sup> |                 |
| 4                                                                                                    | 1 <sup>st</sup> | 2 <sup>nd</sup> | 3 <sup>rd</sup> | 4 <sup>th</sup> |
| RAM Type                                                                                                    |                 | SDF             | RAM             |                 |
| Memory Module<br>Size (MB)                                                                                                    | 8/              | /16/32/64/12    | 8/256 Mbyte     | es              |
| <ul> <li>Note: (1) 256 MB memory modules available on PC registered DIMM only.</li> <li>(2) Always install memory modules in the order prescribed in this table.</li> <li>(3) Do not install unbuffered and registered memory modules together.</li> </ul> |                 |                 |                 |                 |

*Important:* It is of prime importance that you install DIMM modules as outlined in the table above in order to preserve signal integrity on 100MHz front side bus systems.

## Step 4. IDE Device Installation (HDD, CD-ROM)

This Motherboard offers two primary and secondary IDE device connectors (IDE1, IDE2.) It can support up to four high-speed HDD or CD-ROM.

Connect one side of the 40-pin flat cable to the IDE device (HDD or CD-ROM) and plug the other end to the primary (IDE1) or secondary (IDE2) directionally keyed IDE connector on the Motherboard. This Motherboard can support up to four HDDs.

## Step 5. Floppy Drive Installation

The system supports 5 possible floppy drive types: 720 KB, 1.2 MB, 1.44 MB, 2.88 MB, and LS-120. In addition, this Motherboard supports a 3-mode (720KB/1.2MB/1.44MB) floppy commonly used in Japan.

Connect one side of the 34-pin flat cable to the floppy drive and plug the other end to the floppy drive connector on the Motherboard. This Motherboard can support up to 2 floppy drives.

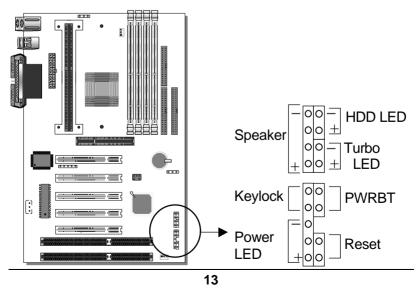

## Step 6. Front Panel Connections

Download from Www.Somanuals.com. All Manuals Search And Download.

Plug the computer case's front panel devices to the corresponding headers on the Motherboard.

#### 1. Power LED & KeyLock

Plug the Power LED cable into the 5-pin Keylock header. Some systems may feature a KeyLock function with a front panel switch for enabling or disabling the keyboard. Connect the KeyLock switch to the 5-pin Keylock header on the Motherboard. Please install according to the following pin assignment: pin 1,3 are for Power LED and pin 4,5 are for Keylock.

#### 2. Reset

Plug the Reset push-button cable into the 2-pin Reset header on the Motherboard. Pushing the Reset button on the front panel will cause the system to restart the boot-up sequence.

#### 3. Speaker

Attach the 4-pin PC speaker cable from the case to the Speaker header on the Motherboard.

#### 4. Turbo LED

Connecting the 2-pin Turbo LED cable to the corresponding Turbo LED header will cause the LED to light whenever the system is in Turbo mode.

The manufacturer has permanently set this Motherboard in Turbo mode due to most hardware and software compliance to turbo mode.

#### 5. IDE LED

Attach the 2-pin IDE device LED cable to the corresponding IDE LED header on the Motherboard. This will cause the LED to lighten when an IDE (HDD, CD-ROM) device is active.

#### 6. ATX Power On/Off Switch

Attach the 2-pin momentary type switch to the PWRBT header for turning On or Off your ATX power supply.

## Step 7. Back Panel Connections

All external devices such as the PS/2 keyboard, PS/2 mouse, printer, modem, USB can be plugged directly onto the Motherboard back panel.

Only after you have fixed and locked the Motherboard to the computer case can you start connecting the external peripheral devices.

When connecting an external device, use the following figure to locate and identify which back panel connector to plug the device to.

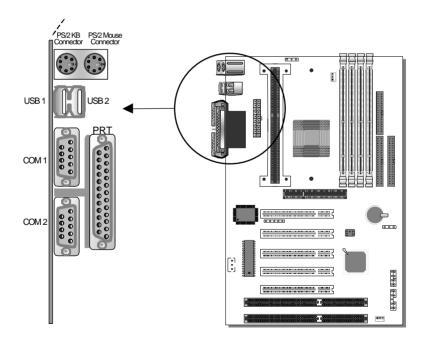

#### 1. Onboard Serial Ports COM1/COM2

External peripherals that use serial transmission scheme include:

- serial mouse,
- and modem.

Plug the serial device cables directly into the COM1/COM2 9-pin male connectors located at the rear panel of the Motherboard.

#### 2. Parallel Port PRT

This parallel port is used to connect the printer or other parallel devices.

Plug the parallel device cable into the 25-pin female connector located at the rear panel of the Motherboard.

#### 3. PS/2 Keyboard

Plug the keyboard jack directly into the 6-pin female PS/2 keyboard connector located at the rear panel of the Motherboard.

#### 4. PS/2 Mouse

Similarly, plug the mouse jack directly into the 6-pin female PS/2 mouse connector.

#### 5. Universal Serial Bus USB1/USB2

This Motherboard provides two USB ports for your additional devices. Plug the USB device jack into the available USB connector USB1 or USB2.

- USB devices under Win98 are allowed.
- With Win95, use the flow UniversalHCI specifications.

## Step 8. Other Connections

#### 1. Wake-On-LAN (WOL)

Attach the 3-pin connector from the LAN card which supports the Wake-On-LAN (WOL) function to the JP44 header on the Motherboard. This WOL function lets users wake up the connected computer through the LAN card.

Please install according to the following pin assignment:

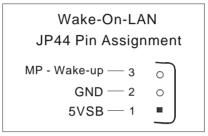

#### 2. Infrared (IR1)

Plug the 5-pin infrared device cable to the IR1 header. This will enable the infrared transfer function. This Motherboard meets both the ASKIR and HPSIR specifications.

Please install according to the following pin assignment:

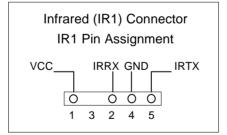

#### 3. Other Display Cards

Insert other types of VGA cards into the PCI or ISA expansion slots according to card specifications.

## Step 9. Cooling Fan Installation

#### 1. CPU Cooling Fan

After you have seated the CPU properly on the processor, attach the 3-pin fan cable to the CPUFAN connector on the Motherboard. The fan will stop when the system enters into Suspend Mode. (Suspend mode can be enabled from the BIOS Setup Utility, [POWER MANAGEMENT] menu.)

To avoid damage to the system, install according to the following pin assignment:

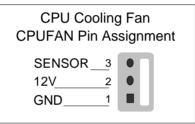

#### 2. Chassis Cooling Fan

Some chassis also feature a cooling fan. This Motherboard features a CHAFAN connector to provide 12V power to the chassis fan.

Connect the cable from the chassis fan to the CHAFAN 3-pin connector. Install according to the following pin assignment:

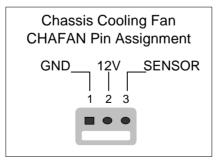

Note: CPUFAN must be installed for this Motherboard,

CHAFAN and PWRFAN are optional.

## Step 10. AGP VGA Card

Insert the AGP VGA card into the AGP slot. Then connect the monitor information cable to the AGP card back plane external connector.

Follow the manufacturer's instructions to perform the AGP VGA drivers installation.

**Other Display Cards:** Insert other types of VGA cards into the PCI or ISA expansion slots according to card specifications.

## Step 11. PCI Audio Card

Some PCI soundcards require a PC-PCI DMA channel. Attach the 5-pin cable from your PCI audio card to the SB-LINK ™header on the Motherboard. The SB-LINK ™will forward requests for legacy DMA channel to the PCI Bus.

## Step 12. ATX Power Supply

Plug the connector from the power directly into the 20-pin male ATX PW connector on the Motherboard, as shown in the following figure.

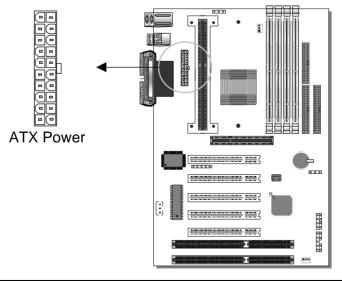

19

*Warning:* Follow these precautions to preserve your Motherboard from any remnant currents when connecting to ATX power supply:

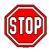

Turn off the power supply and unplug the power cord of the ATX power supply before connecting to ATX PW connector.

The Motherboard requires a power supply with at least 200 Watts and a "power good" signal. Make sure the ATX power supply can take at least 720 mA \* load on the 5V Standby lead (5VSB) to meet the standard ATX specification.

\* *Note:* If you use the Wake-On-LAN (WOL) function, make sure the ATX power supply can support at least 720 mAmp on the 5V Standby lead (5VSB).

Please install the ATX power according to the following pin assignment:

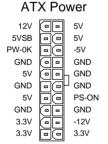

Pay special care to the directionality.

## Step 13. CMOS Clearing (JP5)

After you have turned off your computer, clear the CMOS memory by momentarily shorting pins 2-3 on jumper JP5, for a few seconds. Then restore JP5 to the initial 1-2 jumper setting in order to recover and retain the default settings.

Jumper JP5 can be easily identified by its white colored cap.

| CMOS<br>Clearing                                                                                                    | Clear CMOS Data                                                           | Retain CMOS Data                           |
|----------------------------------------------------------------------------------------------------|---------------------------------------------------------------------------|--------------------------------------------|
| JP5<br>Setting                                                                                                    | at least 5 seconds $\begin{bmatrix} 0 & 0 & 0 \\ 1 & 2 & 3 \end{bmatrix}$ | Short pin 1-2<br>to retain new<br>settings |
| <i>Note:</i> You must unplug the ATX power cable from the ATX power connector when performing the CMOS Clear operation. |                                                                           |                                            |

## Step 14. Power-On by Keyboard Jumper (JP10)

You can choose to enable the Power-On by Keyboard function by shorting pin 1-2 on jumper JP10, otherwise, short pin 2-3 to disable this function.

| Power-On by<br>Keyboard | Enable                                                           | Disable                                                                                                    |
|-------------------------|------------------------------------------------------------------|----------------------------------------------------------------------------------------------------|
| JP10 Setting            | Short pin 1-2 to enable<br>the Power-On by<br>Keyboard function. | Short pin 2-3 and the<br>Power-On by Keyboard<br>function is disabled.<br>$\bigcirc \bigcirc \bigcirc \bigcirc \\ 1 \ 2 \ 3$ |

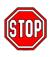

*Note:* When using the Power-On by Keyboard function, please make sure the ATX power supply can take at least 720mA load on the 5V Standby lead (5VSB) to meet the standard ATX specification.

## Step 15. Power On

You have now completed the hardware installation of your Motherboard successfully.

- 1. Turn the power on
- To enter the BIOS Setup Utility, press the <DEL> key while the system is performing the diagnostic checks,

*Note:* If you have failed to enter the BIOS, wait until the boot up sequence is completed. Then push the RESET button and press <DEL> key again at the beginning of boot-up, during diagnostic checks.

Repeat this operation until you get the following screen.

3. The BIOS Setup screen appears:

| ROM PCI/ISA BIOS<br>CMOS SETUP UTILITY<br>AWARD SOFTWARE, INC. |                                                                    |  |
|----------------------------------------------------------------|--------------------------------------------------------------------|--|
| SOYO COMBO SETUP                                               | INTEGRATED PERIPHERALS                                             |  |
| STANDARD CMOS SETUP                                            | SUPERVISOR PASSWORD                                                |  |
| BIOS FEATURES SETUP                                            | USER PASSWORD                                                      |  |
| CHIPSET FEATURES SETUP                                         | IDE HDD AUTO DETECTION                                             |  |
| POWER MANAGEMENT SETUP                                         | SAVE & EXIT SETUP                                                  |  |
| PNP/PCI CONFIGURATION                                          | EXIT WITHOUT SAVING                                                |  |
| LOAD SETUP DEFAULTS                                            |                                                                    |  |
| Esc : Quit                                                     | $\uparrow \downarrow \rightarrow \leftarrow  : \text{Select Item}$ |  |
| F10 : Save & Exit Setup                                        | (Shift) F2 : Change Color                                          |  |
| Time, Date, Hard Disk Type                                     |                                                                    |  |

## Step 16. Quick BIOS Setup

This Motherboard does not use any hardware jumpers to set the CPU frequency. Instead, CPU settings are software configurable with the BIOS **[SOYO COMBO SETUP]**. The [SOYO COMBO SETUP] menu combines the main parameters that you need to configure, all in one menu, for a quick setup in BIOS. After the hardware installation is complete, turn the power switch on, then press the <DEL> key during the system diagnostic checks to enter the Award BIOS Setup program. The CMOS SETUP UTILITY will display on screen. Follow these steps to configure the CPU settings.

#### 1. Select [LOAD SETUP DEFAULT]

Select the "LOAD SETUP DEFAULT" menu and type "Y" at the prompt to load the BIOS optimal setup.

## 2. Select [STANDARD CMOS SETUP]

Set [Date/Time] and [Floppy drive type], then set [Hard Disk Type] to "Auto".

## 3. Select [SOYO COMBO SETUP]

Move the cursor to the [CPU Frequency] field to set the CPU frequency, as shown in the following display.

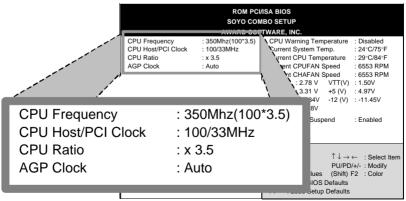

Available [CPU Frequency] settings on your SY-6BA+ Motherboard are detailed in the following table. If you set this field to [Manual], you are then required to fill in the next two consecutive fields: (1) the CPU Host/PCI Clock, and (2) the CPU Ratio.

| CPU Fi              | requency           | Select the working frequency of your Pentium <sup>®</sup> II, Pentium <sup>®</sup> II, |
|---------------------|--------------------|----------------------------------------------------------------------------------------|
| 233MHz (66 x 3.5)   | 350MHz (100 x 3.5) | Celeron <sup>™</sup> processor among                                                   |
| 266MHz (66 x 4.0)   | 400MHz (100 x 4.0) | these preset values.                                                                   |
| 300MHz (66 x 4.5)   | 450MHz (100 x 4.5) | Note: Mark the checkbox                                                                |
| 333MHz (66 x 5.0)   | 500MHz (100 x 5.0) | that corresponds to the working frequency of your Pentium <sup>®</sup> III,            |
| 🖵 366MHz (66 x 5.5) | 550MHz (100 x 5.5) | Pentium <sup>®</sup> II, Celeron <sup>™</sup>                                          |
| 400MHz (66 x 6.0)   | 600MHz (100 x 6.0) | processor in case the CMOS configuration should be lost.                               |
| 433MHz (66 x 6.5)   |                    | configuration should be lost.                                                          |

*Note:* if you use Bus Frequencies of 75 MHz, make sure that your PCI cards can cope with the higher PCI clock.

#### 4. Select [SAVE & EXIT SETUP]

Press **<Enter>** to save the new configuration to the CMOS memory, and continue the boot sequence.

## **Troubleshooting at First Start**

#### What should I do if the Motherboard refuses to start?

The 350MHz setting is used as default so whenever the BIOS settings are erased or reset, the board will be able to boot up. If the CPU frequency was set too high and the Motherboard refuses to start up, you can always load the default values by pressing the [Ins] key during boot up.

#### Step 17. Power Off

There are two possible ways to turn off the system:

- 1. Use the **Shutdown** command in the **Start Menu** of Windows 95/98 to turn off your computer.
- Press the mechanical power-button and hold down for over 4 seconds, to shutdown the computer. If you press the powerbutton for less than 4 seconds, then your system will enter into Suspend Mode.

You are now ready to configure your system with the BIOS setup program. Go to *Chapter 3: BIOS SETUP* 

## Chapter 3

## **BIOS SETUP UTILITY**

This Motherboard's BIOS setup program uses the ROM PCI/ISA BIOS program from Award Software Inc.

To enter the Award BIOS program's Main Menu:

- 1. Turn on or reboot the system.
- 2. After the diagnostic checks, press the [Del] key to enter the Award BIOS Setup Utility.

| ROM PCI/ISA BIOS<br>CMOS SETUP UTILITY<br>AWARD SOFTWARE, INC. |                                                            |  |
|----------------------------------------------------------------|------------------------------------------------------------|--|
|                                                                |                                                            |  |
| SOYO COMBO SETUP                                               | INTEGRATED PERIPHERALS                                     |  |
| STANDARD CMOS SETUP                                            | SUPERVISOR PASSWORD                                        |  |
| BIOS FEATURES SETUP                                            | USER PASSWORD                                              |  |
| CHIPSET FEATURES SETUP                                         | IDE HDD AUTO DETECTION                                     |  |
| POWER MANAGEMENT SETUP                                         | SAVE & EXIT SETUP                                          |  |
| PNP/PCI CONFIGURATION                                          | EXIT WITHOUT SAVING                                        |  |
| LOAD SETUP DEFAULTS                                            |                                                            |  |
|                                                                | · · · · · · · · · · · · · · · · · · ·                      |  |
| Esc : Quit                                                     | $\uparrow \downarrow \rightarrow \leftarrow$ : Select Item |  |
| F10 : Save & Exit Setup                                        | (Shift) F2 : Change Color                                  |  |
| Time, Date, Hard Disk Type                                     |                                                            |  |

#### **Selecting items**

- Use the arrow keys to move between items and select fields.
- From the Main Menu press arrow keys to enter the selected submenu.

#### Modifying selected items

• Use the [Up]/[Down] keys to modify values within the selected fields. Some fields let you enter values directly.

**Hot Keys:** Function keys give you access to a group of commands throughout the BIOS utility.

| Function | Command                | Description                                                                                  |
|----------|------------------------|----------------------------------------------------------------------------------------------|
| F1       | Help                   | Gives the list of options available for each item.                                           |
| Shift F2 | Color                  | Change the color of the display window.                                                      |
| F5       | Old values             | Restore the old values. These are the values that the user started the current session with. |
| F6       | Load BIOS<br>Defaults  | Loads all options with the BIOS Setup default values.                                        |
| F7       | Load Setup<br>Defaults | Loads all options with the Power-On default values.                                          |
| F10      | Save & Exit<br>Setup   | Saves your changes and reboots the system.                                                   |
| [Esc]    | Quit                   | Lets you return at anytime and from any location to the Main Menu.                           |

#### SAVE AND EXIT SETUP

Select the [SAVE & EXIT SETUP] option from the Main Menu to save data to CMOS and exit the setup utility. This option saves all your changes and causes the system to reboot.

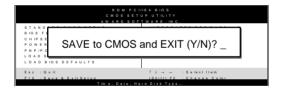

Type [Y] to save the changes and exit or [N] to return to the Main Menu and keep current values.

#### EXIT WITHOUT SAVING

Selecting the [EXIT WITHOUT SAVING] option allows you to abandon all data and exit setup, therefore ignoring all your changes.

| ROM PCI/ISA BIOS<br>CNOSSETUPUTILITY<br>AWARD SOFFWARE, NO.<br>STANDARD CNOSSETUP INTEGRATED PERIPHERALS |                                                 |  |
|----------------------------------------------------------------------------------------------------|-------------------------------------------------|--|
| Quit Without Saving (Y/N)? _                                                                             |                                                 |  |
|                                                                                                    |                                                 |  |
| Esc : Quit<br>F10 : Save & Exit Setup                                                                    | î↓→ ← : Selectitem<br>(Shift) F2 : Change Color |  |
| Time Date Hard Dirk Type                                                                                 |                                                 |  |

Type [Y] to abandon changes and exit or [N] to return to the Main Menu and keep current values.

## 3-1 SOYO COMBO SETUP

This Motherboard does not use any hardware jumpers to set the CPU frequency. Instead, CPU settings are software configurable with the BIOS **[SOYO COMBO SETUP].** 

After the hardware installation is complete, turn the power switch on, then press the <DEL> key during the system diagnostic checks to enter the Award BIOS Setup program. The CMOS SETUP UTILITY will display on screen. Then, select the [SOYO COMBO SETUP] option from the main menu and press the <Enter> key.

| ROM PCI/ISA BIOS<br>SOYO COMBO SETUP<br>AWARD SOFTWARE, INC.                                                                                                    |                                                                                                    |  |  |  |
|----------------------------------------------------------------------------------------------------|----------------------------------------------------------------------------------------------------|--|--|--|
| CPU Frequency       : 350Mhz(100*3.5)         CPU Host/PCI Clock       : 100/33MHz         CPU Ratio       : x 3.5         AGP Clock       : Auto         CPU L2 Cache ECC Checking       : Enabled         Boot Sequence       : A, C, SCSI | CPU Warning Temperature : Disabled<br>Current System Temp. : 24°C/75°F<br>Current CPU Temperature : 29°C/84°F<br>Current CPUFAN Speed : 6553 RPM<br>Current CHAFAN Speed : 6553 RPM<br>VID(V) : 2.78 V VTT(V) : 1.50V<br>3.3(V) : 3.31 V +5 (V) : 4.97V |  |  |  |
| Quick Power On Self Test : Enabled<br>POWER ON Function : BUTTON ONLY<br>KB Power ON Password : Enter                                                                                                    | +12(V) : 11.84V -12 (V) : -11.45V<br>-5(V) : -4.88V<br>CPUFAN Off In Suspend : Enabled                                                                                                    |  |  |  |
| Hot Key Power ON       : Ctrl-F1         Soft-Off by PWR-BTTN       : Instant-Off         Power-On by Ring/LAN       : Enabled         Power-On by Alarm       : Disabled                                                                    | $\begin{array}{llllllllllllllllllllllllllllllllllll$                                                                                                    |  |  |  |

The [SOYO COMBO SETUP] menu combines the main parameters that you need to configure, all in one menu, for a quick setup in BIOS.

#### 3-1.1 Quick CPU Frequency Setup

| Quick CPU          | Setting                                                                                                    | Descripti             | ion                                                                                                    | Note    |  |
|--------------------|----------------------------------------------------------------------------------------------------|-----------------------|----------------------------------------------------------------------------------------------------|---------|--|
| Frequency Setup    |                                                                                                    |                       |                                                                                                    |         |  |
|                    | Manual                                                                                                    |                       |                                                                                                    |         |  |
| CPU Frequency      | Manual                                                                                                    | NO O)                 | Select the working                                                                                              |         |  |
|                    | 133MHz (6                                                                                                    |                       | frequency of your s<br>processor among t                                                                        |         |  |
|                    | 166MHz (6                                                                                                    |                       | preset values.                                                                                                  | nese    |  |
|                    | 200MHz (6                                                                                                    |                       | Note: Setting this f                                                                                            | ield to |  |
|                    | 233MHz (6                                                                                                    |                       | [Manual] requires y                                                                                             |         |  |
|                    | 266MHz (6                                                                                                    |                       | fill in the next two                                                                                            |         |  |
|                    | 300MHz (6                                                                                                    |                       | consecutive fields:                                                                                             | (1) the |  |
| (*Dofoult)         | 333MHz (6                                                                                                    |                       | CPU Host/PCI Clo                                                                                                |         |  |
| ( Delault)         | 350MHz (1                                                                                                    |                       | (2) the CPU Ratio.                                                                                              | ,       |  |
|                    | 400MHz (1                                                                                                    |                       | -                                                                                                    |         |  |
|                    | 450MHz (1                                                                                                    |                       |                                                                                                    |         |  |
|                    | 500MHz (1                                                                                                    | /                     | -                                                                                                    |         |  |
| If [CPU Frequency  | 550MHz (1                                                                                                    |                       | .11                                                                                                    |         |  |
| CPU Host/PCI       |                                                                                                    |                       | -                                                                                                    | Not 4   |  |
| Clock              | 66/33 MHz<br>103/34 MH                                                                                                    |                       | t the host clock of your Slot 1<br>ssor among these values.<br>: For the BX chipset, 66 and                     |         |  |
| CIUCK              | 112/33 MH                                                                                                    |                       |                                                                                                    |         |  |
|                    | 133/44 MF                                                                                                    |                       | Hz host clock freque                                                                                            |         |  |
|                    | 100/33 MF                                                                                                    |                       | ceptable. However,                                                                                              |         |  |
|                    |                                                                                                    |                       | tem stability is not guaranteed                                                                                 |         |  |
|                    | 75/37 MHz                                                                                                    |                       | er frequencies due                                                                                              | to the  |  |
| If [CPU Frequency] |                                                                                                    | •• •• ••              | all and the second second second second second second second second second second second second second second s |         |  |
| CPU Ratio          |                                                                                                    | -                     | d the host clock, choo                                                                                          | se the  |  |
|                    |                                                                                                    |                       | PU. Options are: [2, 2                                                                                          |         |  |
|                    |                                                                                                    |                       | CPU frequency is the                                                                                            |         |  |
|                    |                                                                                                    |                       | req.]x[multiplier], and                                                                                         |         |  |
|                    |                                                                                                    |                       | of your Pentium <sup>®</sup> III, F                                                                             |         |  |
|                    | II & Celeron                                                                                                    | TM process            | or. processor.                                                                                                  |         |  |
| AGP Clock          | Auto                                                                                                    |                       |                                                                                                    | Default |  |
| AGP CIUCK          |                                                                                                    | ontion allow          | e vou to manually adju                                                                                          |         |  |
|                    | <ul> <li>/ 1 This option allows you to manually adjust the</li> <li>/ 1.5 AGP host bus clock frequency to a value</li> </ul> |                       |                                                                                                    |         |  |
|                    | determined as a fraction of the CPU host clock.                                                                              |                       |                                                                                                    |         |  |
|                    | For example:                                                                                                    |                       |                                                                                                    |         |  |
|                    |                                                                                                    | -                     | ont side bus of 66M                                                                                             | Hz,     |  |
|                    | $[/1]$ sets $\rightarrow$ AGP Clock = 66MHz                                                                                  |                       |                                                                                                    |         |  |
|                    | [/1.                                                                                                    | 5] sets $\rightarrow$ | AGP Clock = 44M                                                                                                 | 1Hz     |  |

#### 3-1.2 L2 Cache Memory

|                  | Setting  | Description           | Note    |
|------------------|----------|-----------------------|---------|
|                  |          |                       |         |
| CPU L2 Cache ECC | Disabled |                       |         |
| Checking         | Enabled  | This option activates | Default |
| -                |          | the CPU L2 cache ECC  |         |
|                  |          | checking function.    |         |

#### 3-1.3 System Boot Control Settings

| System Boot<br>Control Settings | Setting                                                                                                    | Description                                                                                                    | Note    |
|---------------------------------|----------------------------------------------------------------------------------------------------|----------------------------------------------------------------------------------------------------|---------|
| Boot Sequence                   | A, C, SCSI<br>C, A, SCSI<br>C, CD-ROM, A<br>CD-ROM, C, A<br>D, A, SCSI<br>E, A, SCSI<br>F, A, SCSI<br>SCSI, A, C<br>SCSI, C, A<br>C only<br>LS/ZIP, C | Choose the boot<br>sequence adapted to<br>your needs, for example:<br>• [A, C, SCSI] means<br>the BIOS will look for an<br>operating system first in<br>drive A, then in drive C,<br>and eventually in SCSI<br>device. |         |
| Quick Power On Self Test        |                                                                                                    | Drovideo o foot DOTO of                                                                                                    | Default |
| Sen lest                        | Enabled                                                                                                    | Provides a fast POTS at boot-up.                                                                                                    | Default |

#### 3-1.4 Power Management

| PM Events               | Setting                                                                                    | Description                                                                                                    | Note    |  |
|-------------------------|--------------------------------------------------------------------------------------------|----------------------------------------------------------------------------------------------------|---------|--|
| POWER ON<br>Function    | BUTTON-ONLY                                                                                | Disables the Wake-Up by Keyboard function.                                                                                                    | Default |  |
|                         | KB Power ON<br>Password                                                                    | Enables you to wake-up the system by entering a password at the keyboard.                                                                                                    |         |  |
|                         | Hot Key                                                                                    | You can wake-up the system<br>by pressing the key<br>combination of your choice<br>(Ctrl-F1~F12).                                                                                   |         |  |
| If [POWER ON            | I Function] is s                                                                           | set to [KB Power ON Password]                                                                                                    |         |  |
| KB Power ON<br>Password | Enter (your<br>password)                                                                   | Set the password that will wake your system.                                                                                                    | e-up    |  |
| If [POWER ON            | I Function] is s                                                                           | set to [Hot Key]                                                                                                    |         |  |
| KB Power ON<br>Password | Ctrl-F1~F12 Choose the key combination that will wake-up the system. [Ctrl-F1 to Ctrl-F12] |                                                                                                    |         |  |
| Soft-Off by             | Instant-off                                                                                |                                                                                                    | Default |  |
| PWR-BTTN                | Delay 4 Sec.                                                                               | Turns off the system power 4 seconds after pushing the power button.                                                                                                    |         |  |
| Power-On by             | Disabled                                                                                   |                                                                                                    | Default |  |
| Ring/LAN Enabled        |                                                                                            | The system will self-power on me when the modem is ringing.                                                                                                    |         |  |
| Power-On by             | Disabled                                                                                   | The system ignores the alarm.                                                                                                    | Default |  |
| Alarm                   | Enabled                                                                                    | Set alarm to power on the<br>system by the date (1-31) or<br>time (hh:mm:ss). If the date is<br>set to [0], the system will self-<br>power on by alarm everyday<br>at the set time. |         |  |

#### 3-1.5 CPU Device Monitoring

| CPU Device<br>Monitoring                   | Setting  | Description                                                                                                    | Note    |
|--------------------------------------------|----------|----------------------------------------------------------------------------------------------------|---------|
| CPU Warning                                | Disabled |                                                                                                    | Default |
| Temperature                                | Enabled  | Set CPU temperature from<br>50°C to 70°C. The CPU will<br>slow down when CPU<br>temperature goes beyond<br>the preset value. The CPU<br>will continue to run slow<br>until the temperature<br>returns back within the safe<br>range. |         |
| Current System<br>Temp.                    | °C/°F    | Show the current status of the system temperature.                                                                                                    |         |
| Current CPU<br>Temperature                 | °C/°F    | Show the current status of CPU temperature.                                                                                                    |         |
| Current CPUFAN<br>Speed                    | °C/°F    | Show the current status of CPU Fan                                                                                                    |         |
| Current CHAFAN<br>Speed                    | °C/°F    | Show the current status of the chassis Fan                                                                                                    |         |
| VID, VTT, 3.3V,<br>+12V, -5V, +5V,<br>-12V | V        | Show the current voltage status.                                                                                                    |         |
| CPUFAN Off In                              | Disabled | Disables the PM timer.                                                                                                    |         |
| Suspend                                    | Enabled  | Switches off the CPU Fan<br>when the system enters<br>Suspend Mode.                                                                                                    | Default |

## 3-2 STANDARD CMOS SETUP

Select the [STANDARD CMOS SETUP] option from the Main Menu and press [Enter] key.

| ROM PCI/ISA BIOS<br>STANDARD CMOS SETUP<br>AWARD SOFTWARE, INC. |                                              |         |           |       |                                    |         |                       |       |
|-----------------------------------------------------------------|----------------------------------------------|---------|-----------|-------|------------------------------------|---------|-----------------------|-------|
| Date (mm:dd:yy)                                                 | : Fri, July                                  | 31 1998 |           |       |                                    |         |                       |       |
| Time (hh:mm:ss)                                                 | : 11 : 30 :                                  | 33      |           |       |                                    |         |                       |       |
| HARD DISKS                                                      | TYPE                                         | SIZE    | CYLS      | HEAD  | PRECOMP                            | LANDZ   | SECTOR                | MODE  |
| Primary Master                                                  | : AUTO                                       | 0       | 0         | 0     | 0                                  | 0       | 0                     | AUTO  |
| Primary Slave                                                   | : None                                       | 0       | 0         | 0     | 0                                  | 0       | 0                     |       |
| Secondary Master                                                | : None                                       | 0       | 0         | 0     | 0                                  | 0       | 0                     |       |
| Secondary Slave                                                 | : None                                       | 0       | 0         | 0     | 0                                  | 0       | 0                     |       |
| Drive A : 1.44M, 3.5<br>Drive B : None<br>Floppy 3 Mode Sup     |                                              | led     |           | I     | Base Me<br>Extended Me<br>Other Me | emory:  | 640K<br>3328K<br>128K |       |
| Video : EGA/VG<br>Halt On : All Erro                            |                                              |         |           | _     | Total Me                           | emory:  | 4096K                 |       |
| Esc : Quit                                                      | $\uparrow \downarrow \rightarrow \leftarrow$ | - : S   | elect Ite | m     | PU/PD/                             | /+/- :I | Modify                |       |
| F1 : Help                                                       | (Shift) F2                                   | : C     | hange (   | Color | F3                                 |         | Toggle Cal            | endar |

This screen allows you to modify the basic CMOS settings.

After you have completed the changes, press [Esc] key to return to the Main Menu.

#### 3-2.1 Date & Time

|      | Display    | Setting               | Please Note                                                 |
|------|------------|-----------------------|-------------------------------------------------------------|
| Date | mm/dd/yyyy | Type the current date | You can also the<br>PUp/PDn keys to<br>toggle               |
| Time | hh:mm:ss   | Type the current time | 24-hour clock format<br>3:15 PM is displayed<br>as 15:15:00 |

#### 3-2.2 Hard Disks Type & Mode

Choose the type and mode for the hard disks that you have already installed.

| Primary<br>(Secondary)<br>Master & Slave | Setting | Description                                 | Note    |
|------------------------------------------|---------|---------------------------------------------|---------|
| Туре                                     | Auto    | BIOS detects hard disk type automatically.  | Default |
|                                          | User    | User defines the type of hard disk.         |         |
|                                          | None    |                                             |         |
| Mode                                     | Auto    | BIOS detects hard disk mode automatically.  | Default |
|                                          | Normal  | Normal IDE hard disk                        | <528MB  |
|                                          | LBA     | Enhanced IDE hard disk                      | >528MB  |
|                                          | Large   | Large IDE hard disk (for certain hard disk) |         |

*Note:* If you have any questions on your hard disk type or

### mode, ask your hard disk provider or previous user for details.

#### 3-2.3 Floppy Drives

| Floppy Drives            | Setting                                                                                    | Description                                                                              | Note                                                       |
|--------------------------|--------------------------------------------------------------------------------------------|------------------------------------------------------------------------------------------|------------------------------------------------------------|
| Drives A & B             | 360KB, 5.25 in.<br>1.2MB, 5.25 in.<br>720KB, 3.5 in.<br>1.44MB, 3.5 in.<br>2.88MB, 3.5 in. |                                                                                          | Default                                                    |
|                          | None                                                                                       | Not installed                                                                            |                                                            |
| Floppy 3-Mode<br>Support | Disabled<br>Drive A<br>Drive B<br>Both                                                     | Supports 3-mode<br>floppy diskette:<br>740KB/1.2MB/<br>1.44MB on<br>selected disk drive. | Default<br>Special disk<br>drive commonly<br>used in Japan |

#### 3-2.4 Video

Select the video mode: EGA/VGA (Default), CGA 40, CGA 80, Mono (Monochrome).

#### 3-2.5 Halt On

When the BIOS detects system errors, this function will stop the system. Select which type of error will cause the system halt: All Errors (Default), No Errors, All But Diskette, All But Keyboard, All But Disk/Key.

## 3-3 BIOS FEATURES SETUP

Select the [BIOS FEATURES SETUP] option from the Main Menu and press [Enter] key.

| ROM PCI/ISA BIOS<br>BIOS FEATURES SETUP<br>AWARD SOFTWARE, INC.                                                                                                    |                                                                                                    |                                                                                                    |  |  |
|----------------------------------------------------------------------------------------------------|----------------------------------------------------------------------------------------------------|----------------------------------------------------------------------------------------------------|--|--|
| Virus Warning<br>CPU Internal Cache<br>External Cache<br>Swap Floppy Drive<br>Boot Up NumLock Status<br>Typematic Rate Setting<br>Typematic Rate (Chars/Sec)<br>Typematic Delay (Msec)<br>Security Option<br>PCI/VGA Palette Snoop<br>Assian IRQ for VGA | : Disabled<br>: Enabled<br>: Enabled<br>: Disabled<br>: On<br>: Disabled<br>: 6<br>: 250<br>: Setup<br>: Disabled<br>: Enabled | Video BIOS Shadow : Enabled<br>C8000-CBFFF Shadow : Disabled<br>CC000-CFFFF Shadow : Disabled<br>D0000-D3FFF Shadow : Disabled<br>D4000-D7FFF Shadow : Disabled<br>D8000-DBFFF Shadow : Disabled<br>DC000-DFFFF Shadow : Disabled |  |  |
| OS Select for DRAM >64MB<br>HDD S.M.A.R.T. capability<br>Report No FDD For WIN 95                                                                                                    | : Non-OS2<br>: Disabled<br>: No                                                                                                | $\begin{array}{llllllllllllllllllllllllllllllllllll$                                                                                                    |  |  |

After you have completed the changes, press [Esc] key and follow the instructions on your screen to save your settings or exit without saving.

#### 3-3.1 Virus Warning

|               | Setting  | Description                                                                                                    | Note    |
|---------------|----------|----------------------------------------------------------------------------------------------------|---------|
| Virus Warning | Disabled |                                                                                                    | Default |
|               | Enabled  | Enable this option to protect<br>the boot sectors and<br>partition tables of your hard<br>disk. Any attempt to write to<br>them will the system to halt<br>and display a warning<br>message. |         |

#### 3-3.2 Cache Memory Options

|                    | Setting  | Description                       | Note    |
|--------------------|----------|-----------------------------------|---------|
| CPU Internal Cache | Disabled |                                   |         |
|                    | Enabled  | Enables the CPU's internal cache. | Default |
|                    |          |                                   |         |
| External Cache     | Disabled |                                   |         |
|                    | Enabled  | Enables the external memory.      | Default |

#### 3-3.3 System Boot Control Settings

| System Boot<br>Control Settings | Setting  | Description                                        | Note    |
|---------------------------------|----------|----------------------------------------------------|---------|
| Swap Floppy                     | Disabled |                                                    | Default |
| Drive                           | Enabled  | Changes the sequence of A and B drives.            |         |
| Boot Up<br>NumLock              | On       | Puts numeric keypad in<br>NumLock mode at boot-up. | Default |
| Status                          | Off      | Puts numeric keypad in arrow key mode at boot-up.  |         |

#### 3-3.4 Typematic Settings

| Typematic<br>Settings     | Setting                                                                                                    | Description                                                                         | Note    |
|---------------------------|----------------------------------------------------------------------------------------------------|-------------------------------------------------------------------------------------|---------|
| Typematic<br>Rate Setting | Disabled<br>Enabled                                                                                                    | Enables to adjust the keystroke repeat rate.                                        | Default |
|                           |                                                                                                    | id [Typematic Delay] fields<br>ting] is set to [Enabled]                            | are     |
| Typematic Rate            | 6 (Char/sec)<br>8 (Char/sec)<br>10 (Char/sec)<br>12 (Char/sec)<br>15 (Char/sec)<br>20 (Char/sec)<br>24 (Char/sec)<br>30 (Char/sec) | Choose the rate at which<br>a character is repeated<br>when holding down a<br>key.  | Default |
| Typematic Delay           | 250 (msec)<br>500 (msec)<br>750 (msec)<br>1000 (msec)                                                                              | Choose how long after<br>you press a key down the<br>character begins<br>repeating. | Default |

#### 3-3.5 Security Option

Use this feature to prevent unauthorized system boot-up or use of BIOS Setup. The following table describes the security settings.

|                 | Setting | Description                          |
|-----------------|---------|--------------------------------------|
| Security Option | System  | Each time the system is booted, the  |
|                 |         | password prompt appears.             |
|                 | Setup   | If a password is set, the password   |
|                 |         | prompt only appears when you attempt |
|                 |         | to enter the BIOS Setup program.     |

#### 3-3.6 Other Control Options

| Other Control                      | Setting                                                                     | Description                                                                                                    | Note    |
|------------------------------------|-----------------------------------------------------------------------------|----------------------------------------------------------------------------------------------------|---------|
| Options                            |                                                                             |                                                                                                    |         |
| PCI/VGA<br>Palette Snoop           | Disabled<br>Enabled<br>The color of<br>when using<br>option to re<br>color. | Default                                                                                                    |         |
| Assign IRQ                         | Disabled                                                                    |                                                                                                    |         |
| For VGA                            | Enabled                                                                     | Use this default setting.                                                                                                    | Default |
| OS Select for<br>DRAM>64MB         | OS2                                                                         | When using an OS2 operating system.                                                                                                    |         |
|                                    | Non-OS2                                                                     | When using another, non-OS2 operating system.                                                                                                    | Default |
| HDD                                | Disabled                                                                    |                                                                                                    |         |
| S.M.A.R.T.<br>capability           | Enabled                                                                     | Enable this field when your<br>HDD supports the S.M.A.R.T.<br>function.<br>Consult your HDD provider for<br>details.                                                                    |         |
| Report No<br>FDD For WIN<br>95     | Yes                                                                         | Windows will release IRQ line 6<br>(normally used by the Floppy<br>Disk Drive) after you disable<br>your on-board FDD and set this<br>field to [Yes].                                   |         |
|                                    | No                                                                          | Windows will reserve INT 6 for your FDD, whether it is disabled or not.                                                                                                    |         |
| Video or<br>Adapter BIOS<br>Shadow | it is enable<br>These 16 s<br>from ROM<br>BIOS code                         | is shadowed in a 16K segment if<br>d and if it has BIOS present.<br>segments can be shadowed<br>to RAM. BIOS shadow copies<br>from slower ROM to faster<br>S can then execute from RAM. | Default |

## 3-4 CHIPSET FEATURES SETUP

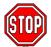

*Caution:* Change these settings only if you are already familiar with the Chipset.

The [CHIPSET FEATURES SETUP] option changes the values of the chipset registers. These registers control the system options in the computer.

| ROM PCI/ISA BIOS<br>CHIPSET FEATURES SETUP<br>AWARD SOFTWARE, INC.                                                                                                    |                                                                                                    |                                                      |  |  |
|----------------------------------------------------------------------------------------------------|----------------------------------------------------------------------------------------------------|------------------------------------------------------|--|--|
| Auto Configuration<br>SDRAM RAS-to-CAS Delay<br>SDRAM RAS Precharge Time<br>SDRAM CAS latency Time<br>SDRAM Precharge Control<br>DRAM Data Integrity Mode<br>System BIOS Cacheable<br>Video BIOS Cacheable<br>Video RAM Cacheable<br>8 Bit I/O Recovery Time<br>16 Bit I/O Recovery Time<br>Memory Hole At 15M-16M<br>Passive Release<br>Delay Transaction<br>AGP Aperture Size (MB)<br>Spread Spectrum Modulated | : 3<br>: 3<br>: Non-ECC<br>: Disabled<br>: Disabled<br>: Disabled<br>: 1<br>: 1<br>: Disabled<br>: Enabled<br>: Enabled | $\begin{array}{cccccccccccccccccccccccccccccccccccc$ |  |  |

After you have completed the changes, press [Esc] and follow the instructions on your screen to save your settings or exit without saving.

The following table describes each field in the CHIPSET

FEATURES SETUP Menu and how to configure each parameter.

#### **CHIPSET FEATURES SETUP**

| CHIPSET<br>FEATURES         | Setting             | Description                                                                                                    | Note    |
|-----------------------------|---------------------|----------------------------------------------------------------------------------------------------|---------|
| Auto                        | Disabled            |                                                                                                    |         |
| Configuration               | Enabled             | It is strongly recommended<br>to enable this option so that<br>the system automatically<br>sets all chipset feature<br>options on the left panel of<br>the screen (except for cache<br>update & BIOS cacheable). | Default |
| SDRAM RAS-to-<br>CAS Delay  | 3<br>2              | Use the default setting                                                                                                    | Default |
| SDRAM RAS<br>Precharge Time | 3<br>2              | Use the default setting                                                                                                    | Default |
| SDRAM Cache<br>Latency Time | 3                   | Use the default setting                                                                                                    | Default |
| SDRAM Precharge<br>Control  | Disabled<br>Enabled | Use the default setting                                                                                                    | Default |
| DRAM Data<br>Integrity Mode | Non-ECC<br>ECC      | Choose according to the DRAM type you have.                                                                                                    | Default |
| System BIOS                 | Disabled            |                                                                                                    |         |
| Cacheable                   | Enabled             | The ROM area F0000H-<br>FFFFFH is cacheable.                                                                                                    | Default |
| Video BIOS                  | Disabled            |                                                                                                    |         |
| Cacheable                   | Enabled             | The video BIOS C0000H-<br>C7FFFH is cacheable.                                                                                                    | Default |
| Video RAM                   | Disabled            |                                                                                                    | Default |
| Cacheable                   | Enabled             | The ROM area A0000-<br>BFFFF is cacheable.                                                                                                    |         |
| 8 BIT I/O<br>Recovery Time  | 1                   | Use the default setting                                                                                                    | Default |

#### **CHIPSET FEATURES SETUP (Continued)**

| CHIPSET<br>FEATURES          | Setting             | Description                                                                                                    | Note    |
|------------------------------|---------------------|----------------------------------------------------------------------------------------------------|---------|
| 16 BIT I/O<br>Recovery Time  | 1                   | Use the default setting                                                                                                | Default |
| Memory Hole At<br>15M-16M    | Disabled<br>Enabled | Some interface cards will<br>map their ROM address to<br>this area. If this occurs,<br>select [Enabled] in this field. | Default |
| Passive Release              | Enabled             | Use the default setting                                                                                                | Default |
| Delayed<br>Transaction       | Enabled             | Use the default setting                                                                                                | Default |
| AGP Aperture<br>Size         | 64<br>4-256MB       | AGP could use the DRAM<br>as its video RAM. Choose<br>the DRAM size that you<br>wish to allocate as video<br>RAM.      | Default |
| Spread Spectrum<br>Modulated | Disabled<br>Enabled | When using Spread<br>Spectrum Modulated 1.5%<br>or 6% for FCC or DOC<br>testing.                                       | Default |

## 3-5 POWER MANAGEMENT SETUP

The [POWER MANAGEMENT SETUP] sets the system's power saving functions.

| ROM PCI/ISA BIOS<br>POWER MANAGEMENT SETUP<br>AWARD SOFTWARE, INC.                                                                                                    |                                 |                                                                                                    |                                                                                                    |  |
|----------------------------------------------------------------------------------------------------|---------------------------------|----------------------------------------------------------------------------------------------------|----------------------------------------------------------------------------------------------------|--|
| ACPI Function: DisabledPower Management: User DePM Control by APM: YesVideo Off Method: V/H SYNVideo Off After: StandbyMODEM Use IRQ: 3Doze Mode: DisabledStandby Mode: DisabledSuspend Mode: DisabledHDD Power Down: DisabledVGA Active Monitor: Enabled | fine<br>NC+Blank<br>J<br>J<br>J | IRQ 8 Break Suspend<br>** Reload Global Time<br>IRQ [3-7,9-15], NMI<br>Primary IDE 0<br>Primary IDE 1<br>Secondary IDE 0<br>Secondary IDE 1<br>Floppy Disk<br>Serial Port<br>Parallel Port | er Events **<br>: Enabled<br>: Disabled<br>: Disabled<br>: Disabled<br>: Disabled<br>: Disabled<br>: Disabled<br>: Enabled |  |
|                                                                                                    |                                 | F1 : Help                                                                                                    |                                                                                                    |  |

After you have completed the Power Management Setup, press [Esc] to return to the Main Menu.

#### 3-5.1 Power Management Controls

| Power<br>Management<br>Controls | Setting                                                | Descrip                                                                                                   | tion                                                           |                        | Note              |
|---------------------------------|--------------------------------------------------------|----------------------------------------------------------------------------------------------------|----------------------------------------------------------------|------------------------|-------------------|
| ACPI                            | Disabled                                               |                                                                                                    |                                                                |                        | Default           |
| function                        | Enabled                                                | Configur                                                                                                  | ACPI (Advanced<br>Configuration Power<br>Management Interface) |                        |                   |
| Power<br>Management             | User Define                                            |                                                                                                    | define th                                                      | e HDD and<br>wn times. | d Default         |
|                                 | Disable                                                | Disables<br>Features                                                                                      |                                                                |                        |                   |
|                                 |                                                        | Doze<br>timer                                                                                             | Standby timer                                                  | Suspend<br>timer       | HDD<br>power down |
|                                 | Min Saving                                             | 1 Hour                                                                                                    | 1 Hour                                                         | 1 Hour                 | 15 Min            |
|                                 | Max Saving                                             | 1 Min                                                                                                    | 1 Min                                                          | 1 Min                  | 1 Min             |
| PM Control<br>by APM            | Yes                                                    | To use Advanced Power<br>Management (APM) you<br>must run [power.exe] under<br>DOS V6.0 or later version. |                                                                | Default                |                   |
|                                 | No                                                     |                                                                                                    |                                                                |                        |                   |
| Video Off<br>Method             | V/H<br>Sync+Blank<br>Blank screen<br>DPMS<br>Supported |                                                                                                    | the metho<br>itor is bla                                       | od by whicl<br>nked.   | n Default         |
| Video Off<br>After              | Standby<br>Suspend<br>Doze                             | want vid                                                                                                  | the PM m<br>eo to go<br>being act                              | off after the          |                   |
| MODEM Use<br>IRQ                | 3<br>3-11, NA                                          | Assigns<br>modem                                                                                          | an IRQ#<br>device.                                             | to the                 | Default           |

#### 3-5.2 PM Timers

| PM Timers                      | Setting                                                                                              | Description                                                                                                    | Note                                                                                 |  |  |  |
|--------------------------------|----------------------------------------------------------------------------------------------------|----------------------------------------------------------------------------------------------------|--------------------------------------------------------------------------------------|--|--|--|
|                                | The following [Doze Mode] field may be configured only if [Power Management] is set to [User Define] |                                                                                                    |                                                                                      |  |  |  |
| Doze Mode                      | Disable<br>1Min-<br>1Hour                                                                            | When the set time has<br>elapsed, BIOS sends a<br>command to the system to<br>enter Doze Mode.                          | Default<br>System clock<br>drops to<br>33MHz.                                        |  |  |  |
| The following [<br>Management] |                                                                                                    | lode] field may be configure<br>Jser Define]                                                                            | ed only if [Power                                                                    |  |  |  |
| Standby<br>Mode                | Disable<br>1Min-<br>1Hour                                                                            | When the set time has<br>elapsed, BIOS sends a<br>command to the system to<br>enter Standby Mode.                       | Default                                                                              |  |  |  |
|                                |                                                                                                    | Mode] field may be configur<br>set to [User Define]                                                                     | ed only if                                                                           |  |  |  |
| Suspend<br>Mode                | Disable<br>1Min-<br>1Hour                                                                            | In Suspend mode, the<br>CPU stops completely (no<br>instructions are executed.)                                         | Default<br>Only an SL-<br>Enhanced (or<br>SMI) CPU can<br>enter this mode.           |  |  |  |
| HDD Power<br>Down              | Disabled<br>1-15Min                                                                                  | When the set time has<br>elapsed, BIOS sends a<br>command to the HDD to<br>power down. This turns off<br>the HDD motor. | Default<br>Some older<br>model HDDs<br>may not support<br>this advanced<br>function. |  |  |  |

#### 3-5.3 PM Events

| PM Events              | Setting             | Description                                                                       | Note    |
|------------------------|---------------------|-----------------------------------------------------------------------------------|---------|
| VGA Active<br>Monitor  | Disabled<br>Enabled | Enables the power<br>management timers when a<br>[no activity] event is detected. | Default |
| IRQ 8 Break<br>Suspend | Disabled<br>Enabled | Alarm function is active.                                                         | Default |

#### 3-5.4 Reload Global Timer Events

| Power Down<br>& Resume<br>Events | Setting  | Description                                                                                                    | Note    |  |  |
|----------------------------------|----------|----------------------------------------------------------------------------------------------------|---------|--|--|
|                                  |          |                                                                                                    |         |  |  |
| IRQ [3-7,9-                      | Disabled |                                                                                                    |         |  |  |
| 15], NMI                         | Enabled  | The system monitors these<br>elements for activity. The<br>system will resume if [IRQ<br>activity] is detected. | Default |  |  |
| IDE0, IDE1                       | Disabled |                                                                                                    | Default |  |  |
| > Primary                        | Enabled  | Enables the PM timers when                                                                                      | Delault |  |  |
|                                  | Enabled  |                                                                                                    |         |  |  |
| Secondary                        |          | [No Activity Event] is detected.                                                                                |         |  |  |
| Floppy Disk                      | Disabled |                                                                                                    | Default |  |  |
| Serial Port                      | Enabled  | Enables the PM timers when                                                                                      |         |  |  |
| Parallel Port                    |          | [No Activity Event] is detected.                                                                                |         |  |  |

## 3-6 PNP/PCI CONFIGURATION SETUP

This option sets the Motherboard's PCI Slots.

| ROM PCI/ISA BIOS<br>PNP/PCI CONFIGURATION<br>AWARD SOFTWARE, INC.                                                                                                    |                                                                                 |  |  |  |
|----------------------------------------------------------------------------------------------------|---------------------------------------------------------------------------------|--|--|--|
| PnP OS Installed : No<br>Resources Controlled By : Manual<br>Reset Configuration Data : Disabled                                                                                                    | Based MEM base addr :N/A<br>Based MEM Length :8K<br>Assign IRQ For USB :Enabled |  |  |  |
| IRQ-3 assigned to : Legacy ISA*<br>IRQ-4 assigned to : Legacy ISA*<br>IRQ-5 assigned to : PCI/ISA PnP*<br>IRQ-6 assigned to : PCI/ISA PnP*<br>IRQ-7 assigned to : PCI/ISA PnP*<br>IRQ-8 assigned to : PCI/ISA PnP*<br>IRQ-9 assigned to : PCI/ISA PnP*<br>IRQ-10 assigned to : PCI/ISA PnP*<br>IRQ-11 assigned to : PCI/ISA PnP* |                                                                                 |  |  |  |
| IRQ-12 assigned to : PCI/ISA PnP*<br>IRQ-13 assigned to : PCI/ISA PnP*<br>IRQ-14 assigned to : PCI/ISA PnP*<br>IRQ-15 assigned to : PCI/ISA PnP*<br>DMA-1 assigned to : PCI/ISA PnP*<br>DMA-3 assigned to : PCI/ISA PnP*<br>DMA-6 assigned to : PCI/ISA PnP*<br>DMA-7 assigned to : PCI/ISA PnP*                                 | $\begin{array}{llllllllllllllllllllllllllllllllllll$                            |  |  |  |

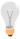

*Note:* Starred (\*) items will disappear when the [Resources Controlled By] option is set to [Auto].

After you have completed the PCI Slot Configuration, press [Esc] and follow the instructions on your screen to save your settings or exit without saving.

#### 3-6.1 PNP/PCI Configuration Controls

| PNP/PCI<br>Controls        | Setting                | Description                                                                                                    | Note                                                             |  |  |
|----------------------------|------------------------|----------------------------------------------------------------------------------------------------|------------------------------------------------------------------|--|--|
| PnP OS<br>Installed        | Yes                    | Set this field to [Yes] if you are running Windows 95, which is PnP compatible.                                        |                                                                  |  |  |
|                            | No                     | If the OS you are running does not support PnP configuration.                                                          | Default<br>(If there is any<br>doubt, set this<br>field to [No]) |  |  |
| Resources<br>Controlled By | Manual                 | BIOS does not manage PC<br>PnP card IRQ assignment.                                                                    |                                                                  |  |  |
|                            | or ISA Pn<br>IRQ-3,4,5 | es to assign IRQ-# and DMA-# to PCI<br>PnP manually.<br>4,5,7,9,10,11,12,14,15 assigned to:<br>,1,3,5,6,7 assigned to: |                                                                  |  |  |
|                            | Auto                   | The Plug-and-Play BIOS<br>auto manages PCI/ISA<br>PnP card IRQ assignment<br>automatically.                            |                                                                  |  |  |
| Reset<br>Configuration     | Disabled               | Retain PnP configuration data in BIOS.                                                                                 | Default                                                          |  |  |
| Data                       | Enabled                | Reset PnP configuration data in BIOS.                                                                                  |                                                                  |  |  |

#### 3-6.2 PNP/PCI Configuration Setup

| PNP/PCI<br>Setup                   | Setting          | Description                                                                                                    | Note                                                                                             |
|------------------------------------|------------------|----------------------------------------------------------------------------------------------------|--------------------------------------------------------------------------------------------------|
| If [Resources C                    | ontrolled By] i  | s set to [Manual]                                                                                                    |                                                                                                  |
| IRQ-# and<br>DMA-#<br>assigned to: | PCI/ISA PnP      | Choose IRQ-# and<br>DMA-# assigned to<br>PCI/ISA PnP card.<br>Choose IRQ-# and                                         | IRQ-3,4,5,7,9,10,<br>11,12,14,15<br>DMA-0,1,3,5,6,7<br>IRQ-3,4,5,7,9,10,                         |
|                                    |                  | DMA-# assigned to<br>Legacy ISA card.                                                                                  | 11,12,14,15<br>DMA-0,1,3,5,6,7                                                                   |
| Based MEM                          | N/A              |                                                                                                    | Default                                                                                          |
| base addr                          | I/O address      | C800,CC00,D000,D<br>400,D800,DC00.<br>(Asking card<br>provider for the<br>exactly I/O address<br>of this add-on card.) | Use this function<br>only when<br>problems occur<br>while using<br>some certain<br>add-on cards. |
| Based MEM<br>Length                | Memory<br>length | 8K,16K,32K,64K.<br>(Please ask your<br>card provider for the<br>exactly memory<br>length of this add-on<br>card.)      | This item<br>appears only<br>when the [Based<br>MEM base addr]<br>set to I/O<br>address.         |
| Assign IRQ<br>For USB              | Enabled          | BIOS will assign IRQ<br>for USB port.                                                                                  | Default                                                                                          |
|                                    | Disabled         | BIOS won't assign<br>IRQ for USB port.                                                                                 |                                                                                                  |

## 3-7 LOAD SETUP DEFAULTS

Select the [LOAD SETUP DEFAULTS] option from the Main Menu to load the system values you have previously saved. This option is recommended if you need to reset the system setup and to retrieve the old values.

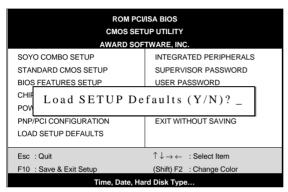

Type [Y] to use the Setup Defaults followed by [Enter] or otherwise [N] to return to the Main Menu and keep current values.

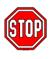

*Warning:* If you run into any problem after changing the BIOS configuration, please load the SETUP DEFAULTS for stable performance.

## **3-8 INTEGRATED PERIPHERALS**

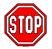

*Caution:* Change these settings only if you are already familiar with the Chipset.

The [INTEGRATED PERIPHERALS] option changes the values of the chipset registers. These registers control the system options in the computer.

The following screen shows setup default settings.

| ROM PCI/ISA BIOS<br>INTEGRATED PERIPHERALS<br>AWARD SOFTWARE, INC.            |                                                                                                    |                                                                                          |  |
|-------------------------------------------------------------------------------|----------------------------------------------------------------------------------------------------|------------------------------------------------------------------------------------------|--|
|                                                                               | : Auto<br>: Auto<br>: Auto<br>: Auto<br>: Auto<br>: Enabled<br>: Enabled<br>: Disabled<br>: PCI Slot | Onboard Parallel Port : 378/IRQ7<br>Parallel Port Mode : ECP+EPP<br>ECP Mode Use DMA : 3 |  |
| Onboard Serial Port 1<br>Onboard Serial Port 2<br>UR2 Mode<br>UR2 Duplex Mode | : 3F8/IRQ4<br>: 2F8/IRQ3<br>: Normal<br>: Half                                                       | $\begin{array}{llllllllllllllllllllllllllllllllllll$                                     |  |

The following tables describe each field in the INTEGRATED PERIPHERALS Menu and provide instructions on how to configure the IDE controls, FDC controls, and the onboard serial and parallel ports.

#### 3-8.1 IDE Device Controls

| IDE Controls                                                                                          | Setting  | Description                                                                                                    | Note    |
|----------------------------------------------------------------------------------------------------|----------|----------------------------------------------------------------------------------------------------|---------|
| IDE HDD Block Mode                                                                                    | Disabled |                                                                                                    |         |
|                                                                                                    | Enabled  | Invokes multi-sector<br>transfer instead of one<br>sector per transfer. Not<br>all HDDs support this<br>function.    | Default |
| IDE<br>→ Primary Master PIO<br>→ Primary Slave PIO<br>→ Secondary Master PIO<br>→ Secondary Slave PIO | mode 0-4 | 0 is the slowest speed<br>4 is the fastest speed                                                                     |         |
|                                                                                                    | Auto     | For better performance<br>and stability, we<br>suggest you use the<br>Auto setting to set the<br>HDD control timing. | Default |
| IDE                                                                                                   | Disabled |                                                                                                    |         |
| <ul> <li>Primary Master UDMA</li> <li>Primary Slave UDMA</li> </ul>                                   | Auto     | Select Auto to enable<br>Ultra DMA Mode<br>support.                                                                  | Default |
| On-Chip PCI IDE<br>➢ Primary                                                                          | Disabled | Turn off the on-board IDE                                                                                            |         |
| > Secondary                                                                                           | Enabled  | Use the on-board IDE                                                                                                 | Default |

#### 3-8.2 Keyboard Controls

| Keyboard Controls    | Setting  | Description               | Note    |
|----------------------|----------|---------------------------|---------|
|                      |          |                           |         |
| USB Keyboard Support | Disabled | Turn off the on-board IDE | Default |
|                      | Enabled  | Use a USB keyboard        |         |
| Init Display First   | PCI Slot | Choose which card –       | Default |
|                      | AGP      | AGP Display card or       |         |
|                      |          | PCI VGA card – to         |         |
|                      |          | initialize first.         |         |

#### 3-8.3 FDC Controls

| FDC Controls           | Setting  | Description                             | Note    |
|------------------------|----------|-----------------------------------------|---------|
| Onboard FDC controller | Disabled | Turn off the on-board floppy controller |         |
|                        | Enabled  | Use the on-board<br>floppy controller   | Default |

#### 3-8.4 Onboard Serial Ports

| Onboard Serial<br>Ports | Setting           | Description                                 | Note                |
|-------------------------|-------------------|---------------------------------------------|---------------------|
| Onboard UART 1          | Disabled          |                                             |                     |
| Onboard UART 2          | 3F8/IRQ4          | Choose serial port 1 & 2's I/O address.     | Default<br>(port 1) |
|                         | 2F8/IRQ3          | Do not set port 1 & 2 to the same address   |                     |
|                         | 3E8/IRQ4          | except for Disabled or                      |                     |
|                         | 2E8/IRQ3          | Auto.                                       |                     |
|                         | Auto              |                                             |                     |
| UR2 Mode                | Standard          | Supports a Standard serial infrared IrDA.   | Default             |
|                         | IrDA 1.0          |                                             |                     |
|                         | ASKIR             | Supports a Sharp serial interface format.   |                     |
|                         | FIR               | Fast Infrared Interface                     |                     |
| If [UR2 Mode] is set    | to [IrDA 1.0]/[AS | SKIR]/[FIR]                                 |                     |
| UR2 Duplex Mode         | Half              | Choose [Half] or                            | Default             |
|                         | Duplex            | [Duplex] to set UR2 in                      |                     |
|                         |                   | half duplex mode or                         |                     |
|                         |                   | full duplex mode                            |                     |
|                         |                   | respectively. Refer to                      |                     |
|                         |                   | your IR device                              |                     |
|                         |                   | specifications to select the suitable mode. |                     |

#### 3-8.5 Onboard Parallel Ports

| Onboard Parallel<br>Ports                      | Setting                             | Description                                                                   | Note    |
|------------------------------------------------|-------------------------------------|-------------------------------------------------------------------------------|---------|
| Onboard Parallel<br>Port                       | 378H/IRQ7<br>3BCH/IRQ7<br>278H/IRQ5 | Choose the printer I/O address.                                               | Default |
| Parallel Port Mode                             | ECP/EPP<br>SPP<br>ECP<br>EPP/SPP    | The mode depends on<br>your external device<br>that connects to this<br>port. | Default |
| If [Parallel Port Mode] is<br>ECP Mode use DMA | set to [ECP] mo<br>3<br>1           | ode<br>Choose DMA3<br>Choose DMA1                                             | Default |

#### 3-8.6 MULTI I/O ADDRESSES

Default settings for multi-I/O addresses are as follows:

| Port | I/O Address | IRQ | Status  |
|------|-------------|-----|---------|
| LPT1 | 378H        | 7   | ECP/EPP |
| COM1 | 3F8H        | 4   |         |
| COM2 | 2F8H        | 3   |         |

*Warning:* If a default I/O address conflicts with other I/O cards such as sound card, you must change one of the I/O addresses to remedy to this address conflict. (I/O addresses can be adjusted from the BIOS Setup Utility)

## 3-9 SUPERVISOR PASSWORD

Based on the setting you have made in the [Security Option] of the [BIOS FEATURES SETUP] section, the password prevents access to the system or the setup program by unauthorized users. Follow this procedure to set a new password or disable the password:

- 1. Choose [BIOS FEATURES SETUP] in the Main Menu and press [Enter]. Select the [Security Options] item and set the field to:
  - a. [System]: The password is required every time the system is booted. This means only a person who knows the password can use this computer.
  - b. [Setup]: The password is required only when you attempt to enter the BIOS Setup program.
- 2. Choose [SUPERVISOR PASSWORD] from the Main Menu and press [Enter]. The following prompt appear:

Enter Password:

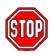

*Warning:* If you forget or lose the password, the only way to access the system is to set jumper JP5 to clear the CMOS RAM. All setup information is lost and you must run the BIOS setup program again.

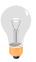

*Note:* If you do not wish to use the password function, press [Enter] directly and the following message appears:

Password Disabled!!

3. Enter your new password and press [Enter]. The following message appears, prompting to confirm the new password:

Confirm Password:

4. Re-enter your password and then press [Enter] to exit to the Main Menu.

This diagram outlines the password selection procedure:

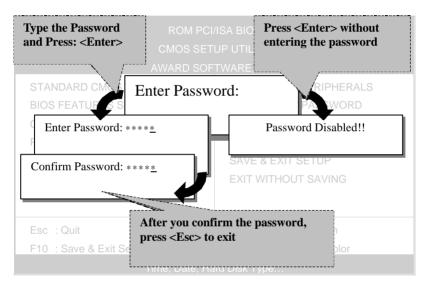

## 3-10 USER PASSWORD

When the user password option is on, you are not allowed to change any setting in the [CMOS SETUP UTILITY] except for changing the user's password.

The password setting procedure is similar to that for the [SUPERVISOR PASSWORD] (Refer to section 3-9).

## 3-11 IDE HDD AUTO DETECTION

This Main Menu function automatically detects the hard disk type and configures the STANDARD CMOS SETUP accordingly.

| ROM PCI/ISA BIOS<br>CMOS SETUP UTILITY<br>AWARD SOFTWARE, INC. |        |      |      |      |         |       |        |      |
|----------------------------------------------------------------|--------|------|------|------|---------|-------|--------|------|
| HARD DISKS                                                     | TYPE   | SIZE | CYLS | HEAD | PRECOMP | LANDZ | SECTOR | MODE |
| Primary Master                                                 | : AUTO | 0    | 0    | 0    | 0       | 0     | 0      | AUTO |
| Primary Slave                                                  | : None | 0    | 0    | 0    | 0       | 0     | 0      |      |
| Secondary Master                                               | : None | 0    | 0    | 0    | 0       | 0     | 0      |      |
| Secondary Slave                                                | : None | 0    | 0    | 0    | 0       | 0     | 0      |      |
| Do you accept this drive C (Y/N)? _ ESC : Skip                 |        |      |      |      |         |       |        |      |

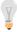

*Note:* This function is only valid for IDE type of hard disk drives.

# Chapter 4

# **DRIVERS INSTALLATION**

Your SY-6BA+ Motherboard comes with a CD-ROM labeled "SOYO CD." The SOYO CD contains the user's manual file for your new Motherboard, the drivers software available for installation, and a database in HTML format with information on SOYO Motherboards and other products.

The SOYO CD Start Up Program automatically detects which SOYO Motherboard you own and displays the corresponding model name.

## Step 1. Insert the SOYO CD into the CD-ROM drive

The SOYO CD will auto-run, and the SOYO CD Start Up Menu will display as shown below.

| Boad 3070 Manuals<br>Install Drivers |
|--------------------------------------|
| Install Drivers                      |
|                                      |
| Enter the 2010 CD                    |
| Help                                 |
| Brit                                 |
| Board Information                    |
| and a considerable                   |
|                                      |

### Step 1. Install Drivers

Click the Install Drivers button to display the list of drivers software that can be installed with your Motherboard. The Start Up program displays the drivers available for the particular model of Motherboard you own. We recommend that you only install those drivers.

The following drivers are available for Windows 95

| Intel Southbridge Drivers<br>SOYO Speedpro BusMaster Driver for win 95/98<br>Intel BusMaster Drivers for Win NT<br>Intel BusMaster Drivers for Win 95<br>Intel BusMaster Drivers for OS/2<br>SOYO CD Xpress utility<br>Winbond hardware doctor for win 95/98<br>Winbond hardware doctor for win NT | your board are dis                                                                                                    |                                                                                                    |  |
|----------------------------------------------------------------------------------------------------|----------------------------------------------------------------------------------------------------|----------------------------------------------------------------------------------------------------|--|
| SOYO Speedpro BusMaster Driver for win 95/98<br>Intel BusMaster Drivers for Win NT<br>Intel BusMaster Drivers for Win 95<br>Intel BusMaster Drivers for OS/2<br>SOYO CD Xpress utility<br>Winbond hardware doctor for win 95/98                                                                    |                                                                                                    |                                                                                                    |  |
|                                                                                                    | SOYO Speedpro B<br>Intel BusMaster Di<br>Intel BusMaster Di<br>Intel BusMaster Di<br>SOYO CD Xpress t<br>Winbond hardware | usMaster Driver for win 95/98<br>ivers for Win NT<br>ivers for Win 95<br>ivers for OS/2<br>itility<br>doctor for win 95/98 |  |

(Driver Installation Menu)

#### The following drivers are available for Windows 98

| Driver Installation                                                          |                                                                                           | ×  |
|------------------------------------------------------------------------------|-------------------------------------------------------------------------------------------|----|
|                                                                              | ver you want to install and cli<br>after installation. Only the driv<br>played initially. |    |
| Intel BusMaster D<br>Intel BusMaster D<br>SOYO CD Xpress<br>Winbond hardward | rivers for OS/2                                                                           | 8  |
| Cancel                                                                       | Display all drivers                                                                       | ОК |

#### (Driver Installation Menu)

A short description of all available drivers follows:

#### > Intel Southbridge Drivers

Because Windows 95 does not recognize the Southbridge of the newer Intel chipsets (TX, BX, ZX etc) this utility has to be run, it will update the necessary Windows files. (Only for Windows 95)

SOYO SpeedPro Busmaster Driver for Win 95/98 Without the busmaster drivers the CPU will need to be involved every time data is read from or written to the Harddisk. The busmaster drivers make use of DMA (Direct Memory Access) to relieve the CPU of this burden, thus speeding up the system.

The SOYO SpeedPro driver makes use of an advanced caching algorithm, which gives it an advantage over other busmaster drivers.

- > Intel Busmaster Drivers for Windows 95
- > Intel Busmaster Drivers for Win NT

#### Intel Busmaster Drivers for OS/2

These are the official busmaster drivers as supplied by Intel.

Note: Do NEVER install two types of busmaster drivers on your system, this will lead to conflicts and system instability. Therefore, if you install the SOYO SpeedPro Busmaster driver you can NOT install the Intel Busmaster drivers. Before installing a new busmaster driver first UNINSTALL the old busmaster driver.

#### > SOYO CD Xpress Utility

This utility will enhance your CD-ROM Drive data-thoughput by using space on the Harddisk as cache. This way application programs can access data faster. This utility is suitable for Windows 95/98.

#### > System Monitor Utility

Your motherboard comes with a hardware monitoring IC. By installing this utility Temperature, Fan speed and Voltages can be monitored. It is also possible to set alarms when current system values exceed or fall below pre-set values.

Because the Hardware monitor comes with default monitoring settings that may not be appropriate to the configuration of the actual system, it is possible that the user will have to change some of these settings.

#### Core voltage

The core voltage differs between generations of Intel CPUs, if the Hardware monitor gives a warning, the settings for the safe range of the core voltage has to be adjusted. This can be done by simply clicking and dragging the upper and lower limit bars.

#### For example:

Newer Slot 1 CPUs have a core voltage of 2.0V. Therefore, set the CPU Vcore limits to 1.8V and 2.2V. For 2.8V core voltage CPUs the limits would be 2.6V and 3.0V.

#### • Fan speed

The Hardware monitor can keep track of three fans. If the user does not use all fans, the fans that are not in use should be disabled in the Hardware monitor program, otherwise the Hardware monitor will give an alarm. If this happens, make sure to disable monitoring for that fan.

*Note:* However, to display the list of all drivers software available with SOYO Motherboards, click the *Display all drivers on the SOYO CD* button. Please make sure to install only the drivers adapted to your system, or otherwise this cause system malfunctions.

# Step 2. Select which driver you want to install and click *OK*

**Notice 1:** Once you have selected a driver, the system will automatically exit the SOYO CD to begin the driver installation program. When the installation is complete, most drivers require to restart your system before they can become active.

*Notice 2:* You may click *Cancel* to abort the driver installation and return to the main menu.

**Notice 3:** Once you have selected a driver, the system will automatically exit the SOYO CD to begin the driver installation program. When the installation is complete, most drivers require to restart your system before they can become active.

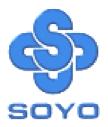

Download from Www.Somanuals.com. All Manuals Search And Download.

63

Free Manuals Download Website <u>http://myh66.com</u> <u>http://usermanuals.us</u> <u>http://www.somanuals.com</u> <u>http://www.4manuals.cc</u> <u>http://www.4manuals.cc</u> <u>http://www.4manuals.cc</u> <u>http://www.4manuals.com</u> <u>http://www.404manual.com</u> <u>http://www.luxmanual.com</u> <u>http://aubethermostatmanual.com</u> Golf course search by state

http://golfingnear.com Email search by domain

http://emailbydomain.com Auto manuals search

http://auto.somanuals.com TV manuals search

http://tv.somanuals.com